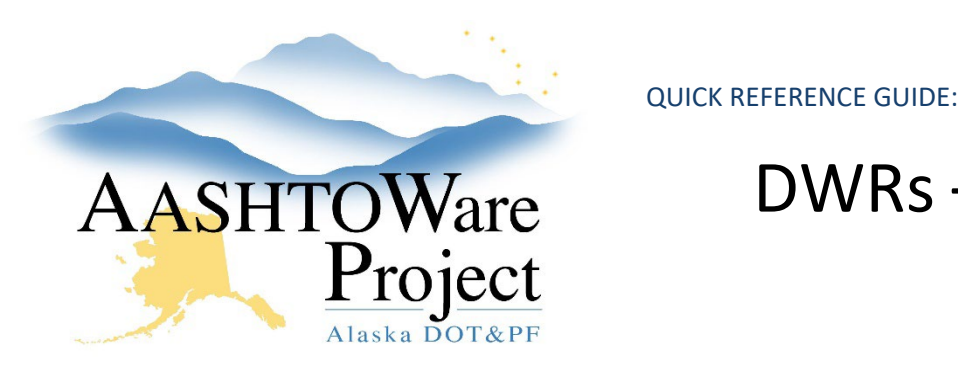

# DWRs – Review & Approve

# Background:

You can review and approve Daily Work Reports (DWRs) with a status of Draft or Pending Approval. Once a DWR is approved it can be included in the Pay Estimate. If you have not checked the DWR refer to the *DWRs - Checking QRG*. Once a DWR is approved no modifications, including attachments can be made. Only DWRs in a status of Draft can be modified. The DWR Report is a summary of the information entered on a DWR, although Agency Views on Contract Items and Acceptance records must be reviewed separately.

#### Roles:

Construction Office Engineer, Construction Project Engineer

## Navigation:

All Daily Work Report Overview

- 1. On the All Daily Work Report Overview component, click the **Status** dropdown and select **Pending Approval**.
- 2. Click the **DWR Date** hyperlink to open the DWR you're reviewing.
- 3. General tab the **Attachments** field indicates if there are attachments on any record in this DWR. If Yes is populated under attachments this is a reminder to review attachments throughout the DWR.
- 4. Click through each Tab on the left to see the information entered on this DWR.
- 5. Attention Flags entered on DWR Item Postings can be reviewed by clicking the arrow to expand the Item row and clicking the **flag icon** displayed on the Item Posting row (there will be no icon if no attention flag is entered). This opens a modal window with any information entered for the attention flag.
- 6. If the attention flag has been resolved or entered in error click the **Row Actions Menu** and press **Delete**.
- 7. Click **Save**.
- 8. Item Postings Tab To review information entered on DWR Item Posting Agency Views click the arrow for each item to expand the row. Click the Item Posting **Row Actions Menu**.
- 9. In the Views section, click on any Agency View listed. When finished the **DWR Item Posting** quicklink at the top of the window will return you to the Item Postings tab of the DWR.
- 10. To review information entered on the DWR Acceptance Record Agency Views, click the **Acceptance Records** tab.
- 11. For each Item, click the arrow to expand the row, then click the Material **Row Actions Menu**. In the Views section, click on any Agency View listed.
- 12. After reviewing the DWR Item Posting Agency View, the **DWR Acceptance Record** quicklink will return you to the Acceptance Records tab of the DWR.
- 13. On the Contract Daily Work Report Summary, click the **Component Actions Menu** in the upper right corner.
- 14. In the Tasks section, click **Approve** or **Reject**. The system will change the Status of the DWR to Approved or Rejected.

## Next Steps:

If all DWRs for a Pay Period have been approved the next step is will be generating a pay estimate. See *Pay Estimates – Generating and Submitting*.

If you need further assistance please contact your Module Admin Updated January 2023